# -MCS CLOUD-**สั่งสินค้า (คลังใหญ่)**

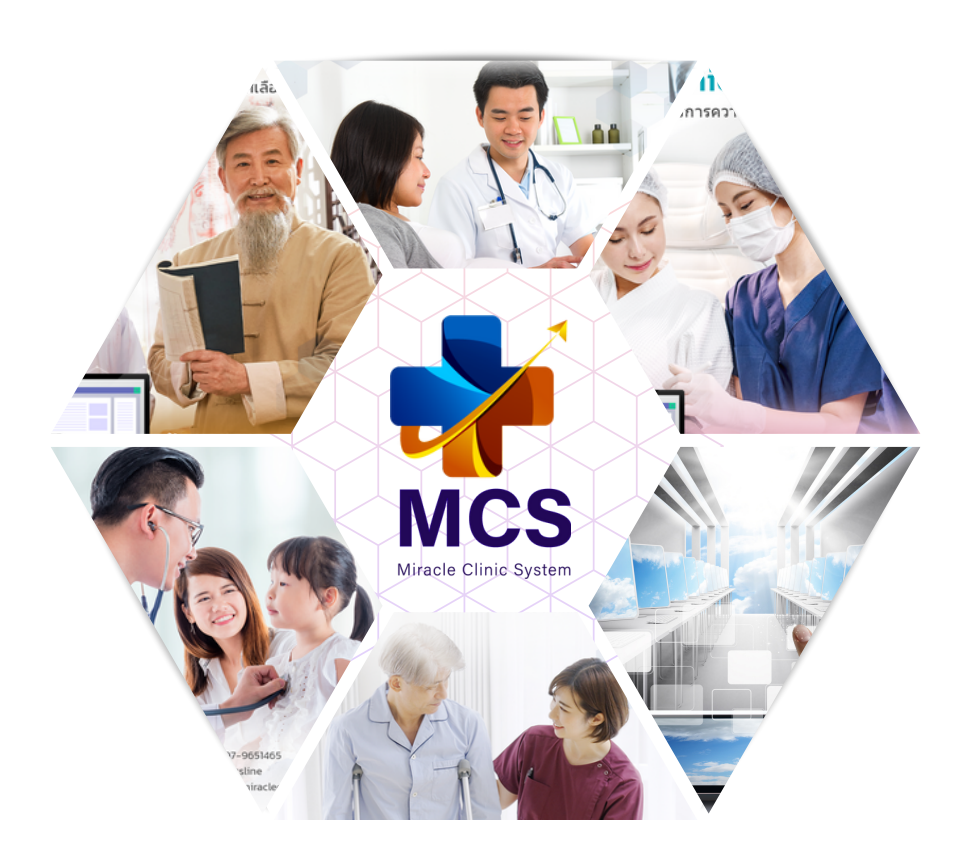

## **MIRACLE CLINIC SYSTEM**

**WWW.MIRACLECLINICSYSTEM.COM 1999 1064-5698292** 

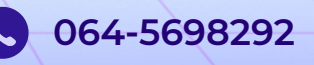

### **ขั้นตอน 1 สาขาย่อยดำ เนินการขั้นตอนแรก**

1.ระบบ MCS ของสาขาต่างๆสามารถดำ เนินการสั่งสินค้าจากคลังใหญ่ได้ที่หน้า คลังสินค้า > สั่งสินค้า

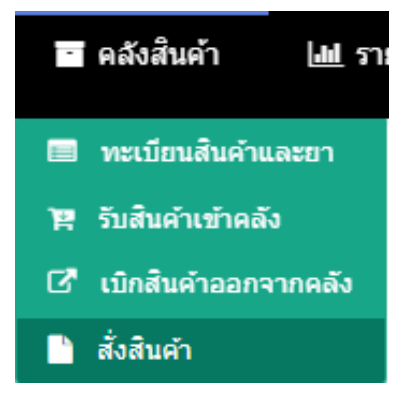

### 1.1 หลังจากเข้ามาที่หน้าสั่งสินค้าแล้วให้ทำ การกดปุ่ม +เลือกรายการสินค้า

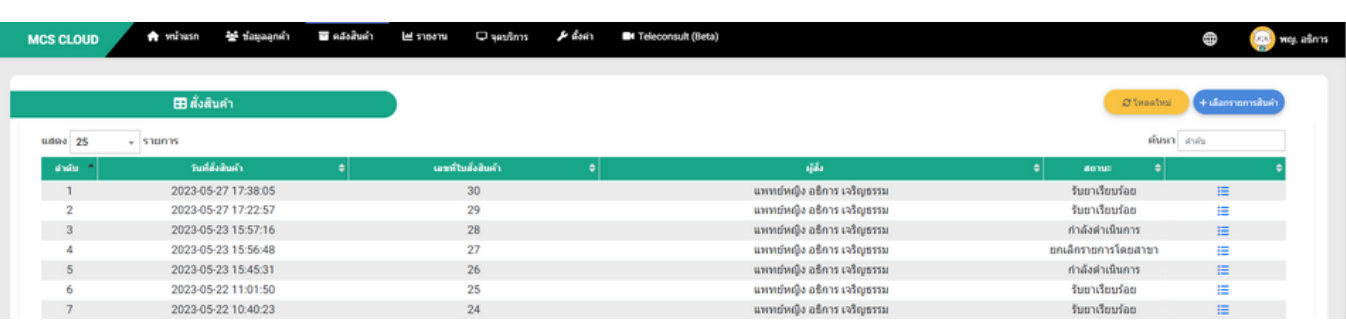

### 1.2 ทำ การเลือกประเภทการสั่งเป็น > สั่งจากสำ นักงานใหญ่

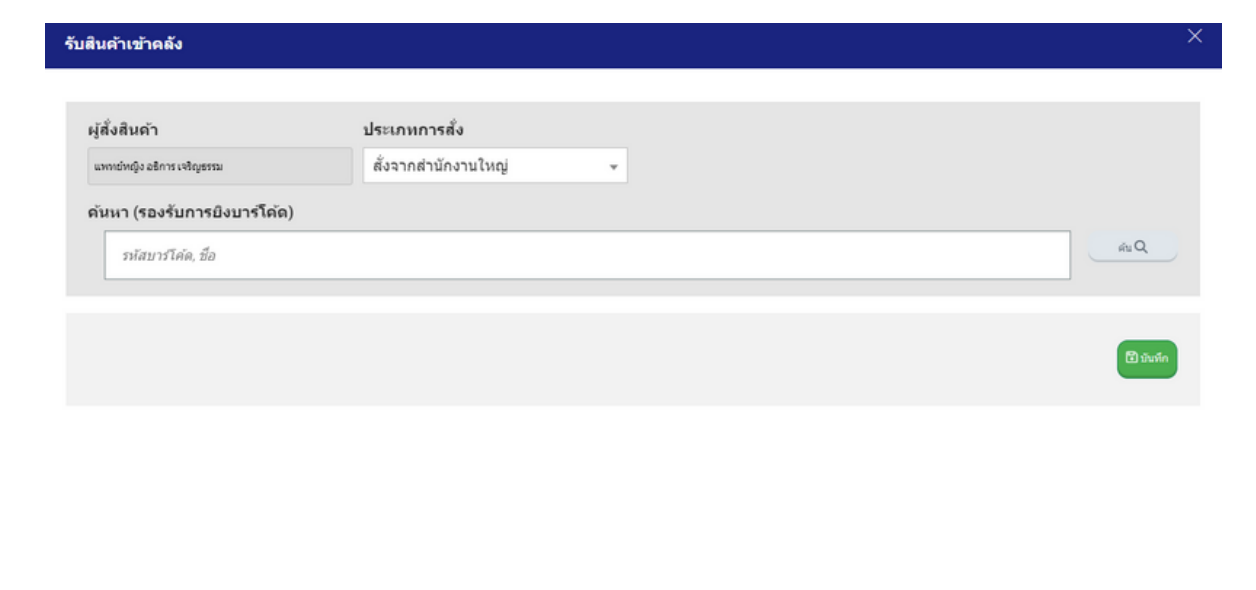

ใส่ชื่อตัวยาที่ต้องเบิกจากคลังใหญ่ที่ช่องค้นหา (รองรับการยิงบาร์โค้ด) ้สามารถระบุจำนวนสินค้าที่ต้องการเบิกในแถวของชื่อยา จากนั้นทำการกดบันทึก ระบบจะทำการบันทึกใบรายการสั่งสินค้า \*\* สามารถสั่งสินค้าได้มากกว่า 1 ชนิด \*\*

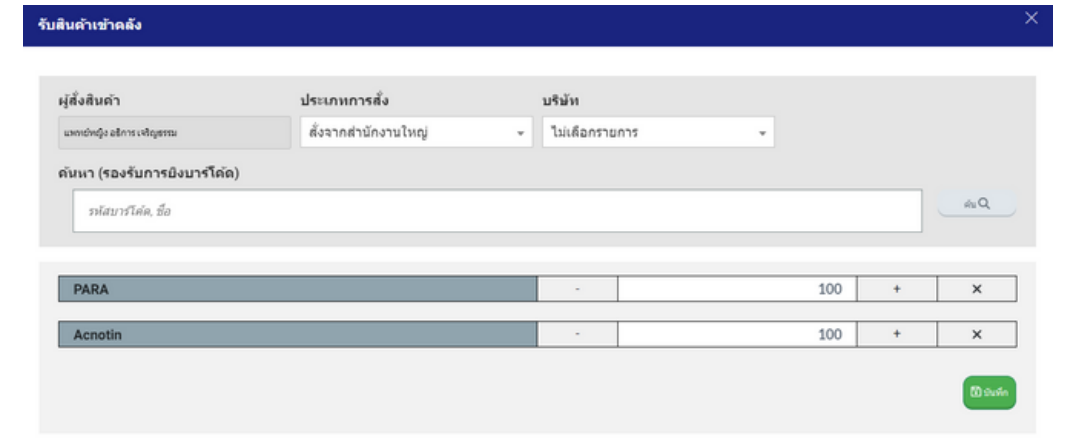

1.3 หลังจากทำการกดบันทึกระบบจะแสดงรายการเลขที่ใบสั่งสินค้า ้ขึ้นสถานะ <u>รอดำเนินการ</u>

เป็นการคีย์ข้อมูลขั้นตอนสุดท้ายของการสั่งขอเบิกสินค้าจากคลังใหญ่ จากนั้นรอคลังใหญ่ดำ เนินการโอนสินค้าให้สาขา

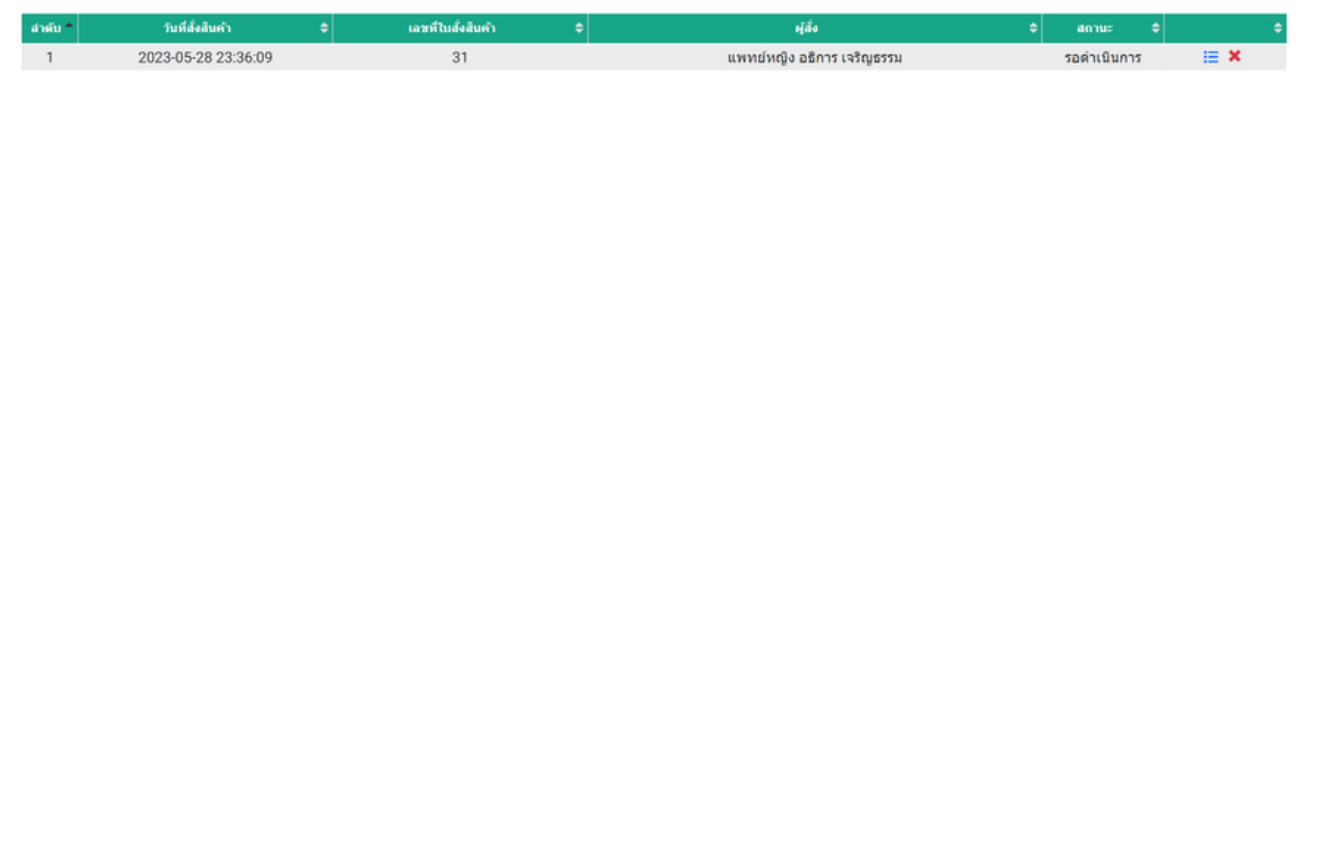

### **ขั้นตอนที่ 2 คลังใหญ่ที่ดำ เนินการต่อ**

2.ให้ผู้ใช้งานของระบบคลังใหญ่ ไปที่หน้าคลังสินค้า > เบิกสินค้าออกจากคลัง

\*\* หน้าแรกของระบบคลังใหญ่สามารถตรวจสอบข้อมูลสินค้าของแต่ละสาขาได้ โดยระบบจะแจ้งข้อมูลสินค้าที่ใกล้หมดอายุ 6 เดือน,สินค้าถึงจุดสั่งซื้อ รายการสังจากสาขา \*\*

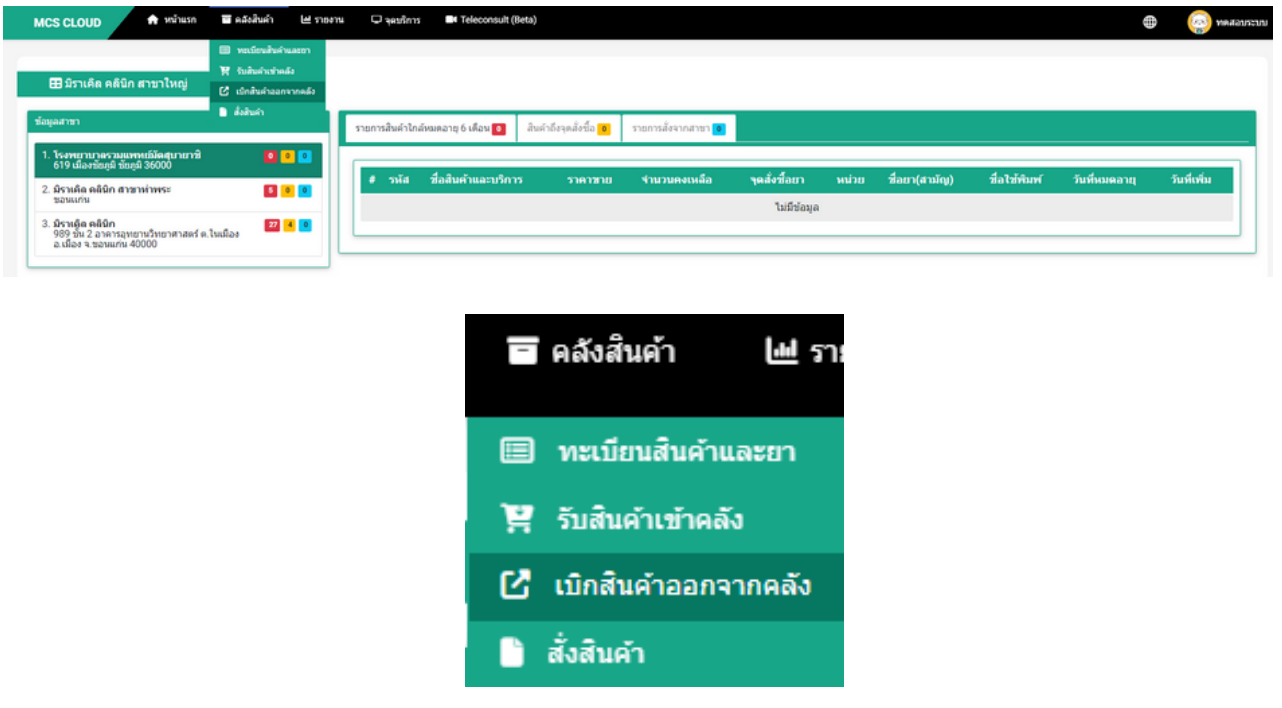

2.1 หลังจากเข้ามาที่หน้าเบิกสินค้าออกจากคลังแล้วให้ทำ การคลังปุ่ม +เลือกเบิกสินค้าออก

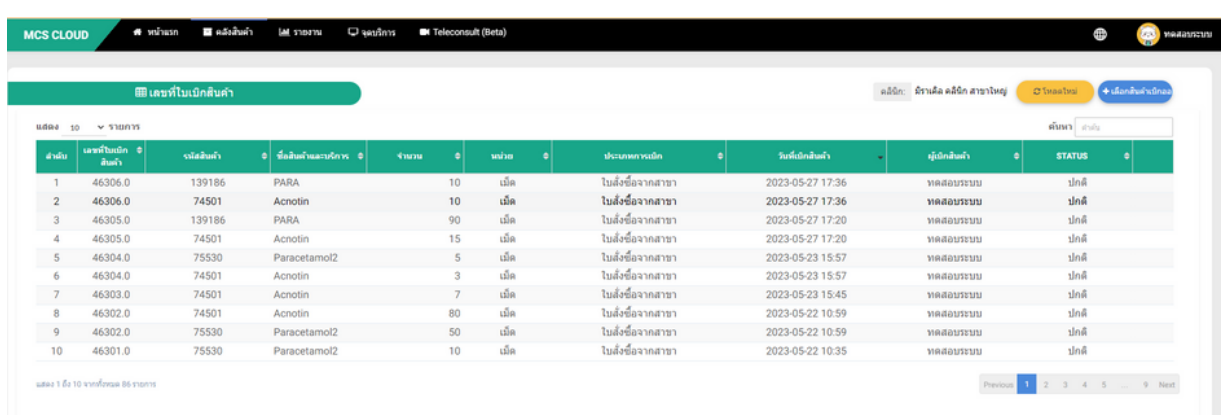

### 2.2 จากนั้นให้ทำการเลือกประเภทการเบิกให้เป็น <mark>ใบสั่งซื้อจากสาขา</mark>

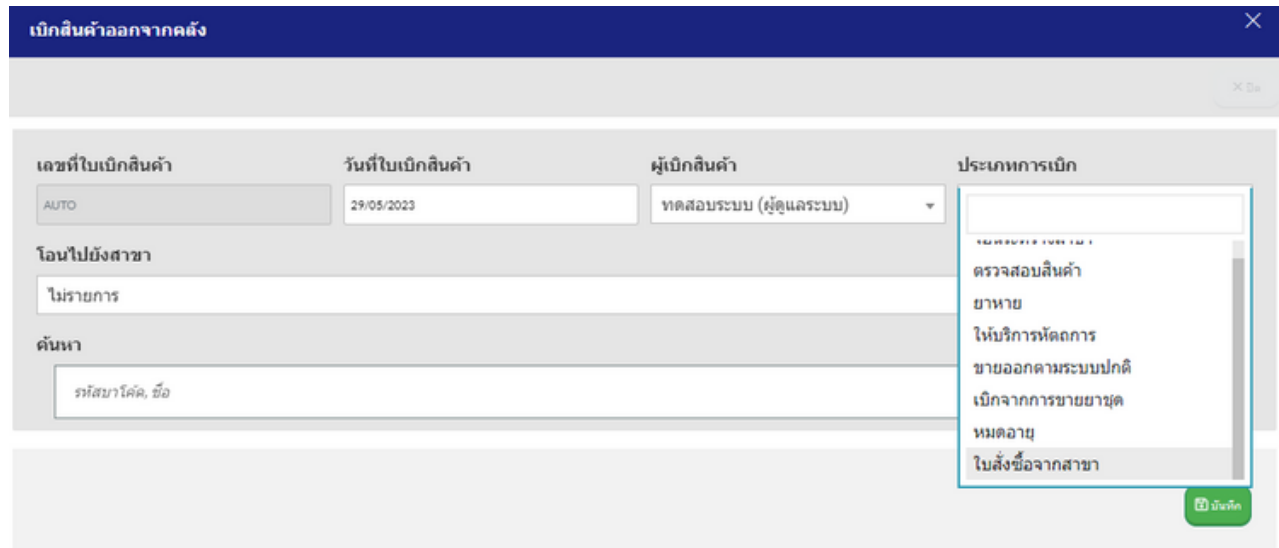

ระบบจะแสดงรายละเอียดเลขที่ใบสั่งสินค้า

และชื่อสาขาที่ขอสั่งสินค้าเข้ามาอัตโนมัติที่ช่อง **โอนไปยังสาขา**

สามารถเพิ่มสินค้าหรือตัวยาอื่น

นอกหนือจากสาขาย่อยสั่งสินค้าเข้ามาได้ที่ช่อง **ค้นหา**

ตัวยาพร้อมจำ นวนที่สาขาขอเบิกเข้ามาจะแสดงในด้านล่าง

หากตรวจสอบข้อมูลเรียบร้อยให้กดปุ่ม **บันทึก**

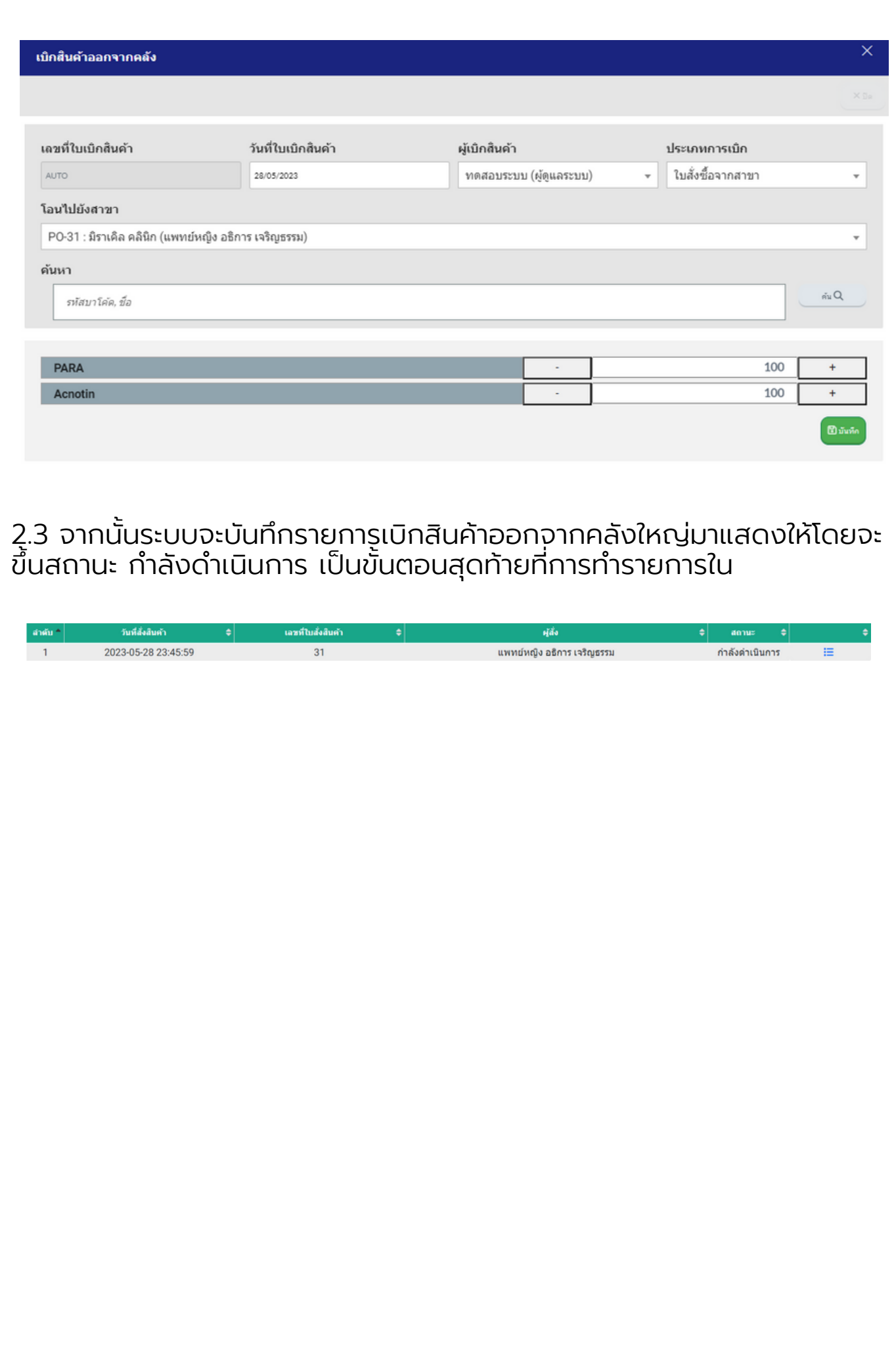

#### **ขั้นตอนที่ 3 คลังย่อยกลับมาตรวจสอบ คลังสินค้า** 3.คลังย่อยของสาขาสามารถเข้าไปที่หน้าคลังสินค้า > รับสินค้าเข้าคลัง █ คลังสินค้า <u>ไป</u> ราย ████ ทะเบียนสินค้าและยา ิ≌ุ รับสินค้าเข้าคลัง ี่ ⊡ึ้ เบิกสินค้าออกจากคลัง ่∎ื่∎ สั่งสินค้า + เลือกสินค้าเข้า ้จากนั้นทำการคลิกที่ปุ่ม เพื่อทำรายการรับสินค้าเข้า # หน้าแรก ុ<br>⊑∃จุดบริการ r Asri Teleconsult (Beta) **MCS CLOUD** ₩ ข้อมูลลูกค้า ■ คลังสินค้า **|<sub>■</sub> コロソTU** ⊕ way athn ิดลินิก : **มีราเคิล คลินิก** | ⊞ รับสินค้าเข้าคลัง  $C$ โหลดใหม่ +เลือกสินคำเข้า แสดง 10 - รายการ ค้นหา สาร์น เลขที่ในรับสินค้า ครีบสินค้า วันที่ไบรับสินค้า หน่วย รับโอนจากสำนักงานใหญ่ 2023-05-27 17:38 77359 126336 PARA  $10$ เม็ด แพทย์หญิง อธิการ 77359 393 Acnotin  $10$ เม็ด รับโอนจากสำนักงานใหญ่ 2023-05-27 17:38 แพทย์หญิง อธิการ 2 รับโอนจากสำนักงานใหญ่ 77358 393 2023-05-27 17:22  $_{3}$ Acnotin 15 เม็ด แพทย์หญิง อธิการ 77358 126336 PARA 90 เม็ด รับโอนจากสำนักงานใหญ่ 2023-05-27 17:22 แพทย์หญิง อธิการ

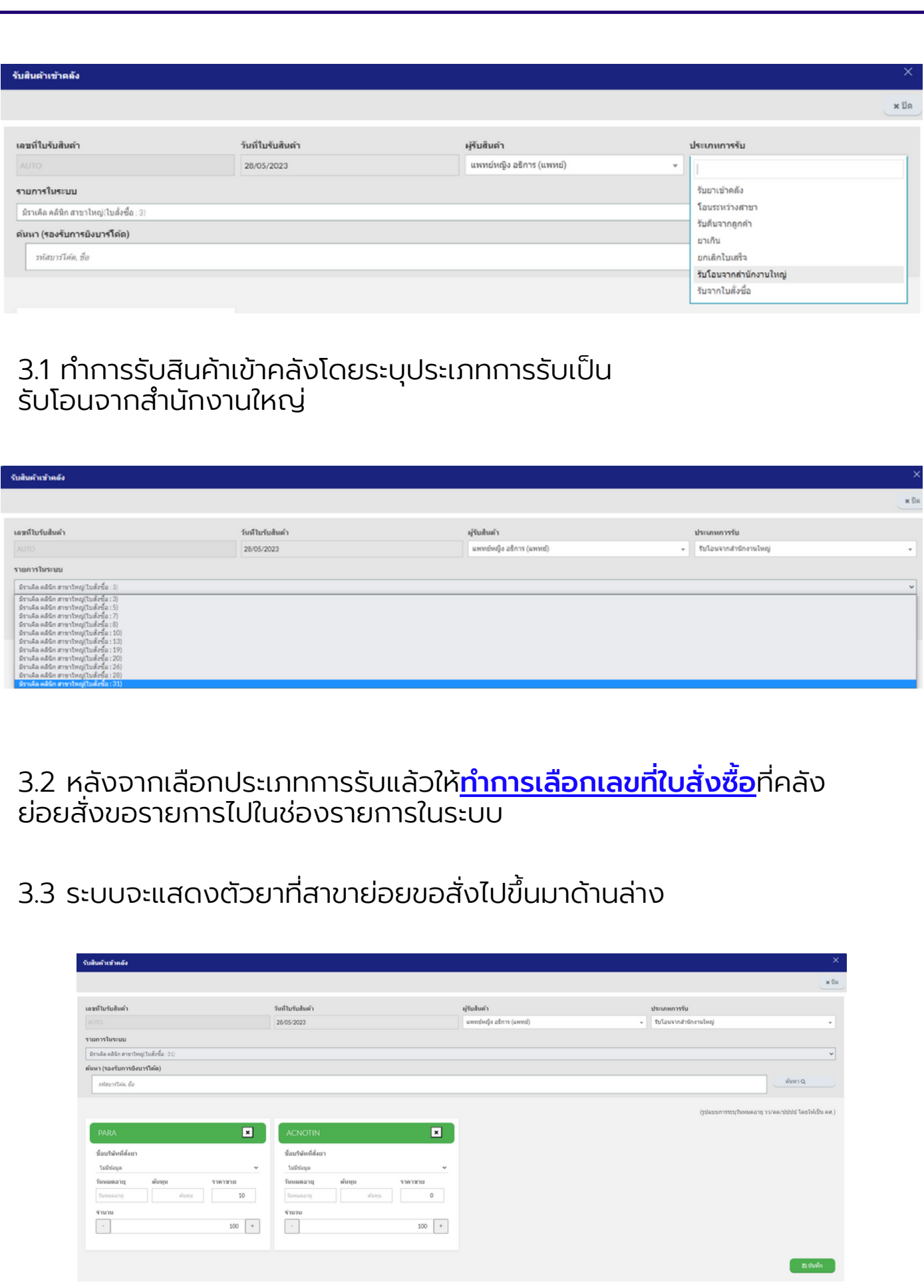

#### 3.4 สามารถทำการระบุวันหมดอายุตัวยาและระบุต้นทุน หากกรอกข้อมูล เรียบร้อยสามารถกดบันทึก เพื่อบันทึกจ้านวนตัวยาเข้าไปในคลัง

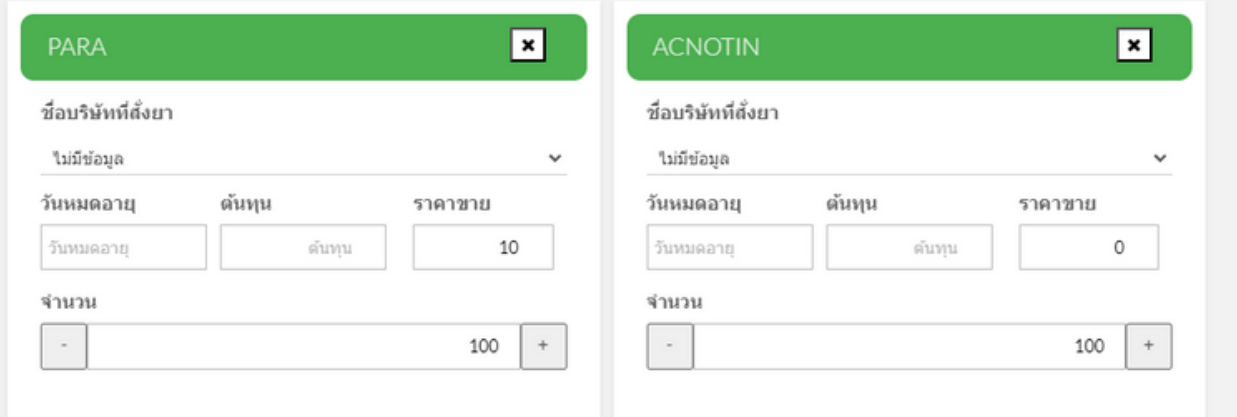

#### 3.5 หากกรอกข้อมูลเรียบร้อยสามารถกดบันทึก เพื่อบันทึกจำ นวนตัว ยาเข้าไปในคลัง

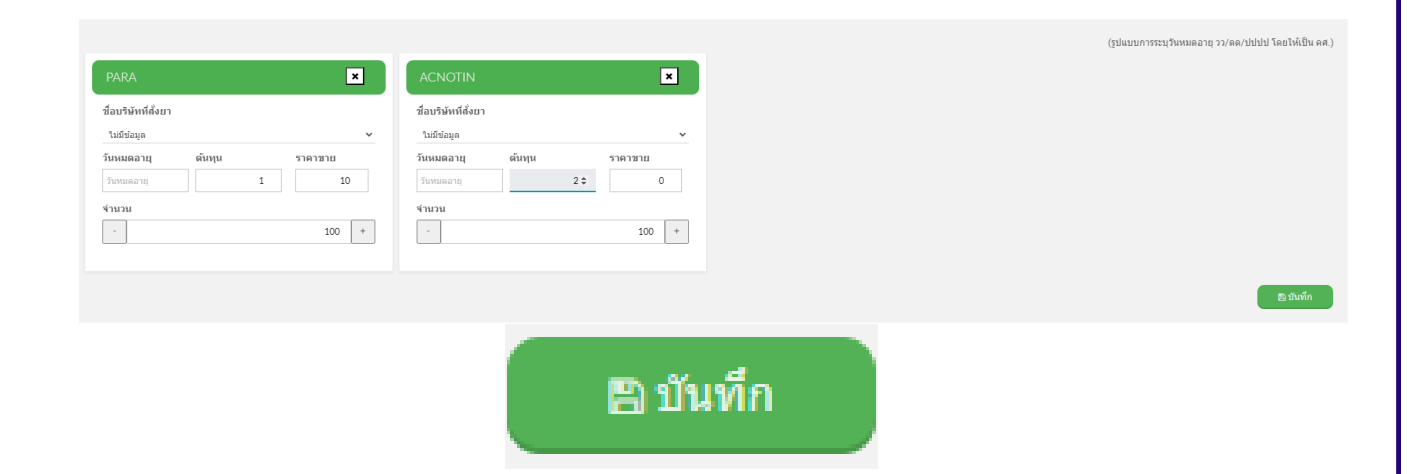

3.6 หลังจากทำการบันทึกข้อมูล ระบบุจะแสดงรายการตัวยาที่ทำรายการขึ้นมา เป็นประวัติที่หน้ารับสินค้าเข้าคลังเป็นขั้นตอนสุดท้ายของการทำรายการ

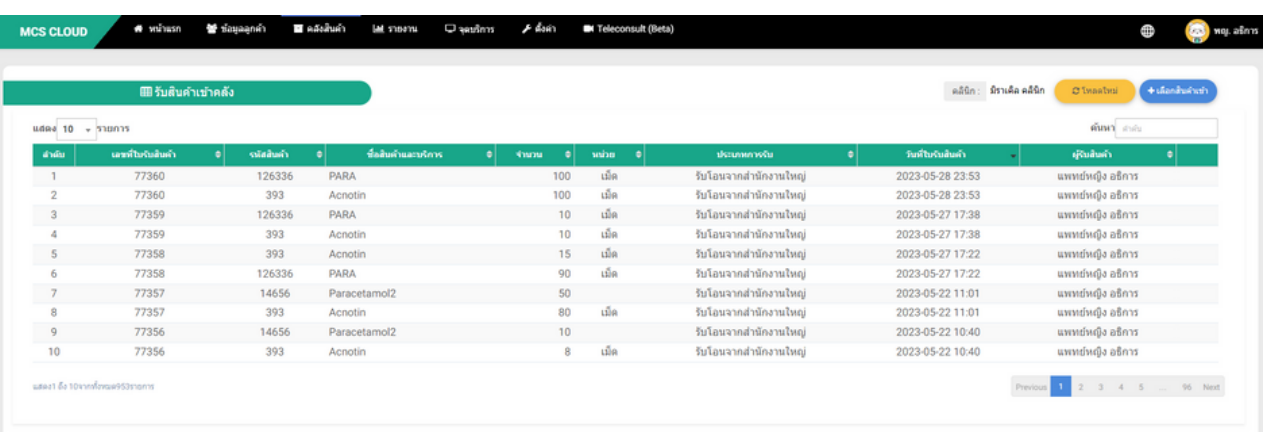